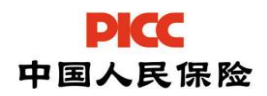

# 投标保证保险电子保单

# 用户手册

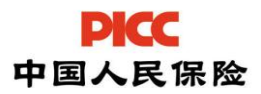

目录

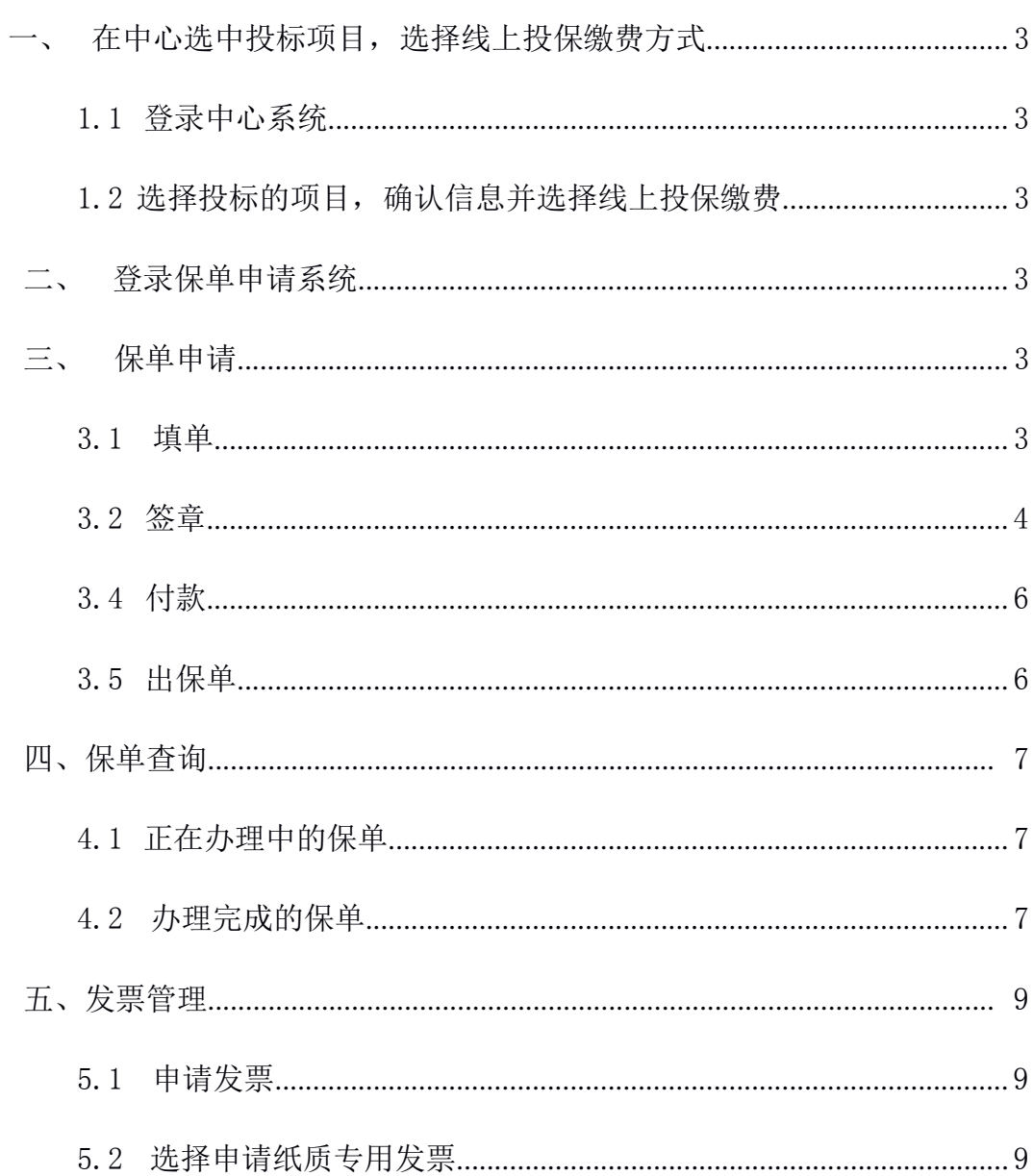

# <span id="page-2-0"></span>一、在中心选中投标项目,选择线上投保缴费方式

#### 1.1登录中心系统

登录武义县公共资源交易网,进入建设工程交易系统。

#### 1.2 选择投标的项目,确认信息并选择线上投保缴费

1.2.1 点击【查看招标公告】,选择需要投标的项目,并点击选择【缴纳】。

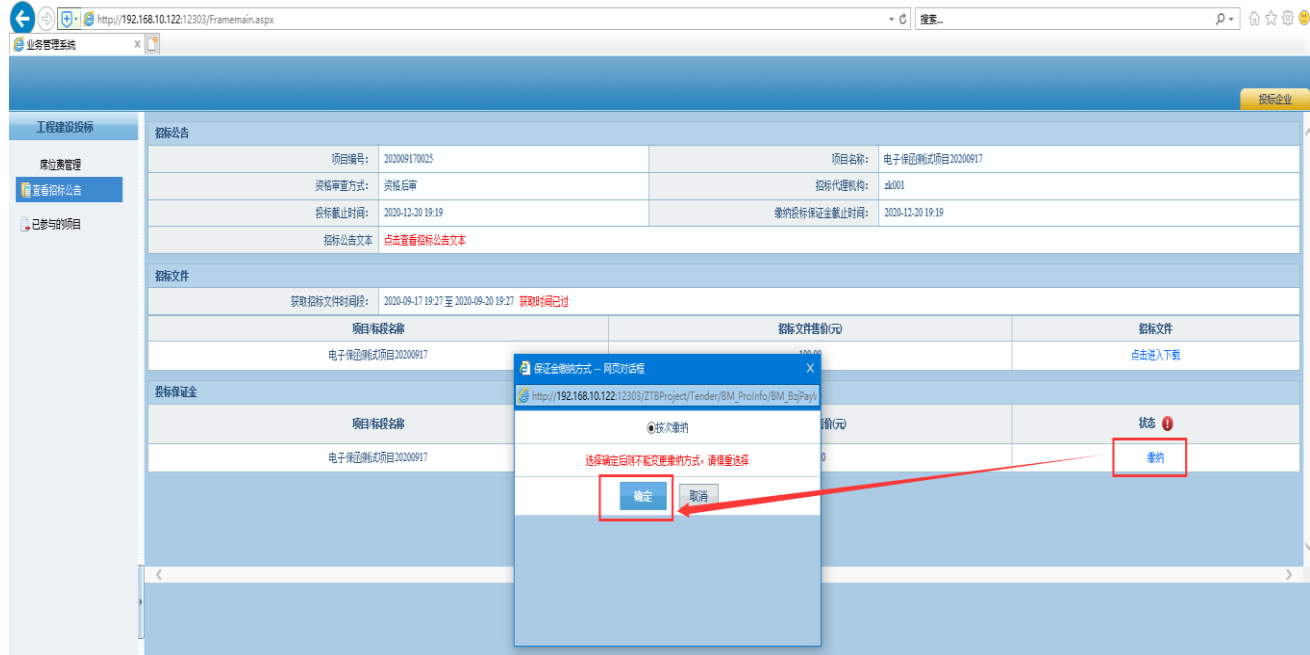

1.2.2 点击【缴纳说明书】,进入公共资源管理系统界面。

|              |  |                                            |                                            |                  |                  |  |            | $- 0$<br>$\rightarrow$ |
|--------------|--|--------------------------------------------|--------------------------------------------|------------------|------------------|--|------------|------------------------|
| $\leftarrow$ |  | http://192.168.10.122:12303/Framemain.aspx |                                            | ▼ じ   搜索…        |                  |  |            | 香大草<br>$\rho$ +        |
| ● 业务管理系统     |  | $x$ <sup>3</sup>                           |                                            |                  |                  |  |            |                        |
|              |  |                                            |                                            |                  |                  |  |            |                        |
|              |  |                                            |                                            |                  |                  |  |            | 投标企业                   |
|              |  |                                            |                                            |                  |                  |  |            |                        |
| 工程建设投标       |  | 器松告                                        |                                            |                  |                  |  |            |                        |
| 席位费管理        |  | 项目编号:                                      | 202009170025                               | 项目名称:            | 电子保函测试项目20200917 |  |            |                        |
| 电查看招标公告      |  | 资格审查方式:                                    | 资格后审                                       | 招标代理机构:          | zk001            |  |            |                        |
| LB参与的项目      |  | 投标截止时间:                                    | 2020-12-20 19:19                           | 缴纳投标保证金截止时间:     | 2020-12-20 19:19 |  |            |                        |
|              |  |                                            | 招标公告文本 点击查看招标公告文本                          |                  |                  |  |            |                        |
|              |  |                                            |                                            |                  |                  |  |            |                        |
|              |  | 器纹件                                        |                                            |                  |                  |  |            |                        |
|              |  | 获取招标文件时间段:                                 | 2020-09-17 19:27 至 2020-09-20 19:27 获取时间已过 |                  |                  |  |            |                        |
|              |  | <b>卵</b> 碾<br>电子保函测试项目20200917             |                                            | <b>器软蜡价元</b>     |                  |  | 招标文件       |                        |
|              |  |                                            |                                            | 100.00           |                  |  | 点击进入下载     |                        |
|              |  | 鹅腿金                                        |                                            |                  |                  |  |            |                        |
|              |  |                                            |                                            |                  |                  |  |            |                        |
|              |  | <b>卵</b> 概                                 |                                            | <b>投标保证金售价元)</b> |                  |  | <b>はあ●</b> |                        |
|              |  | 电子保函则试项目20200917                           |                                            | 50000.00         |                  |  | 缴费说明书      |                        |
|              |  |                                            |                                            |                  |                  |  |            |                        |
|              |  |                                            |                                            | <b>College</b>   |                  |  |            |                        |
|              |  |                                            |                                            |                  |                  |  |            |                        |

1.2.3 在公共资源管理系统页面, 核对企业信息, 确认支付订单信息, 选择 收款银行为【中国人民保险】, 提交订单, 前往投标保证保险投保平台进行电 子保单的购买 。

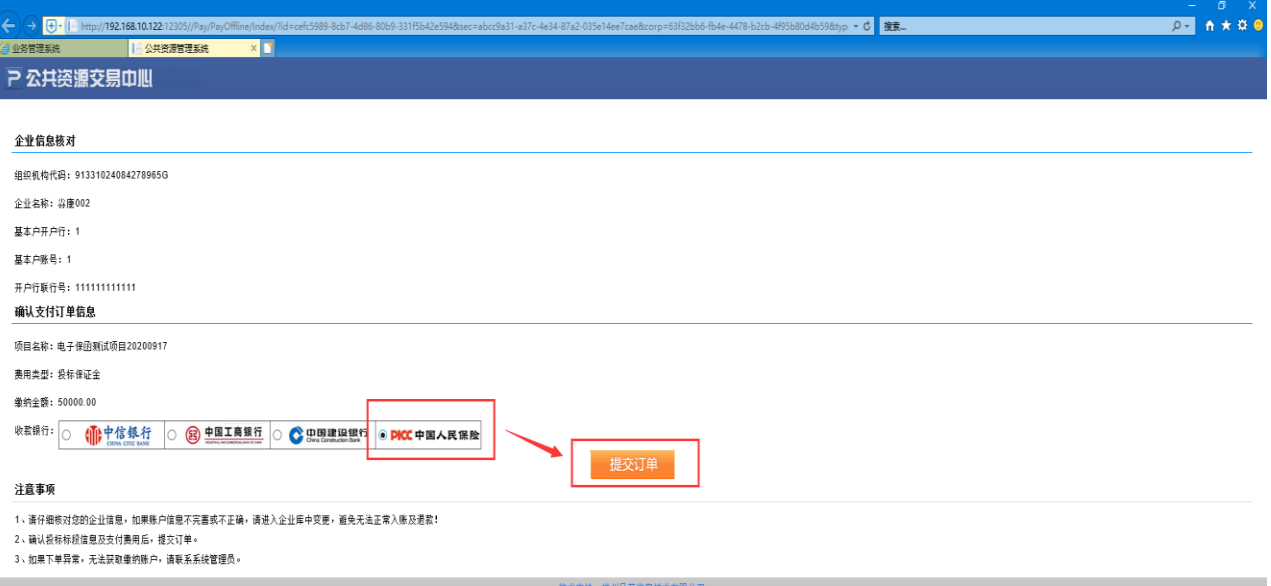

1.2.4 在保单信息告知界面, 填写企业联系人和手机号码, 以便投保成功后 收取短信通知,点击【生成保单】,跳转至保单申请系统。

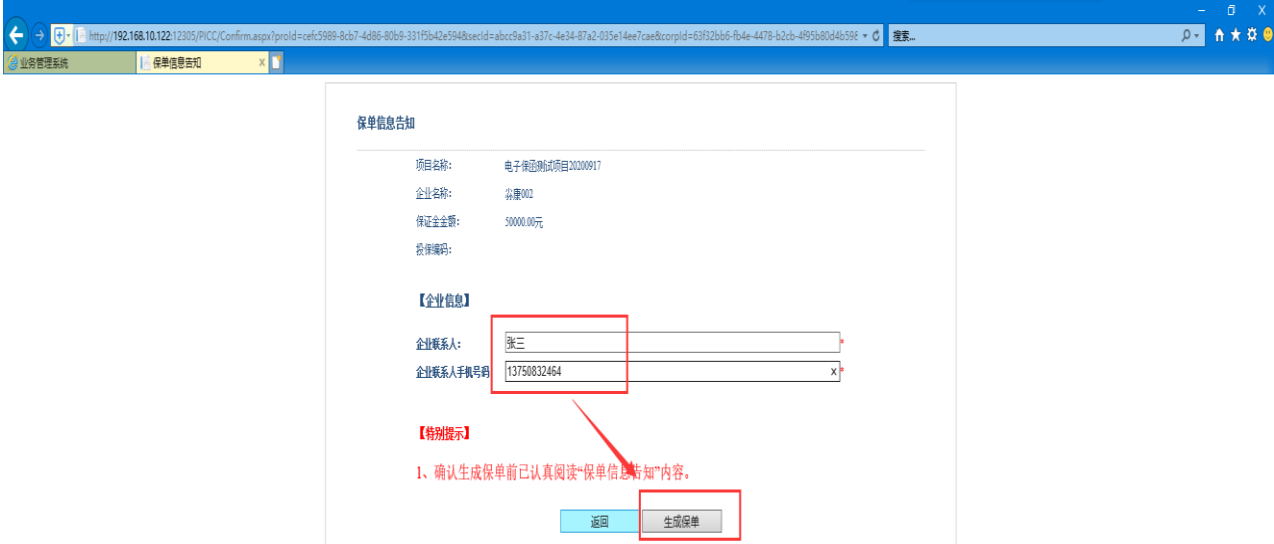

# 二、登录保单申请系统

从中心系统跳转至保单申请系统,输入手机号验证通过后,点击【企业授权 登录】,进入系统。

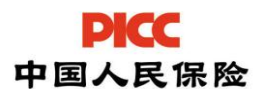

**DECC** (TIME: 201004211426362892006041308574060900

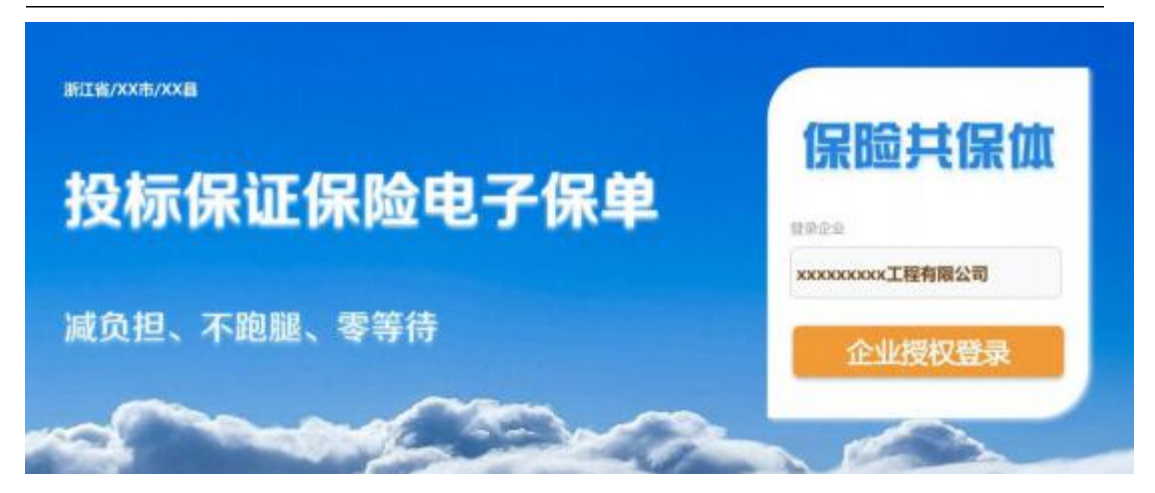

## 三、保单申请

投标单位进行保单申请, 申请流程主要包含以下四个步骤:

● 項单 > ② 签章 > ③ 付款 > ③ 出画

#### 3.1 填单

3.1.2 确认保单信息,确认并勾选相关条款

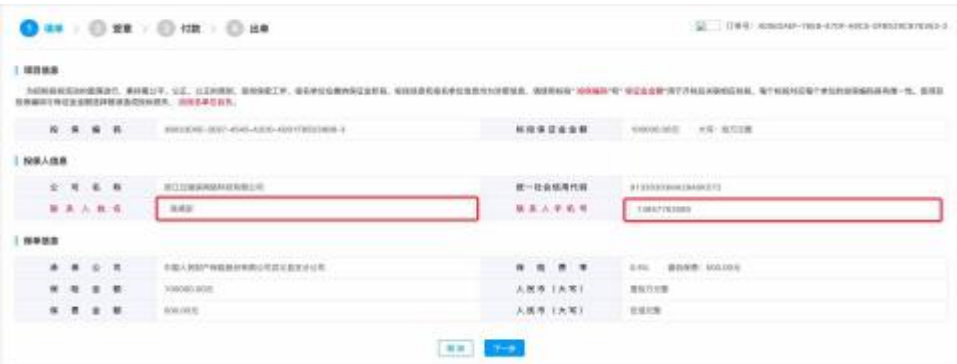

3.1.1 确认相关信息,并完善补充投标联系人信息,点击【下一步】

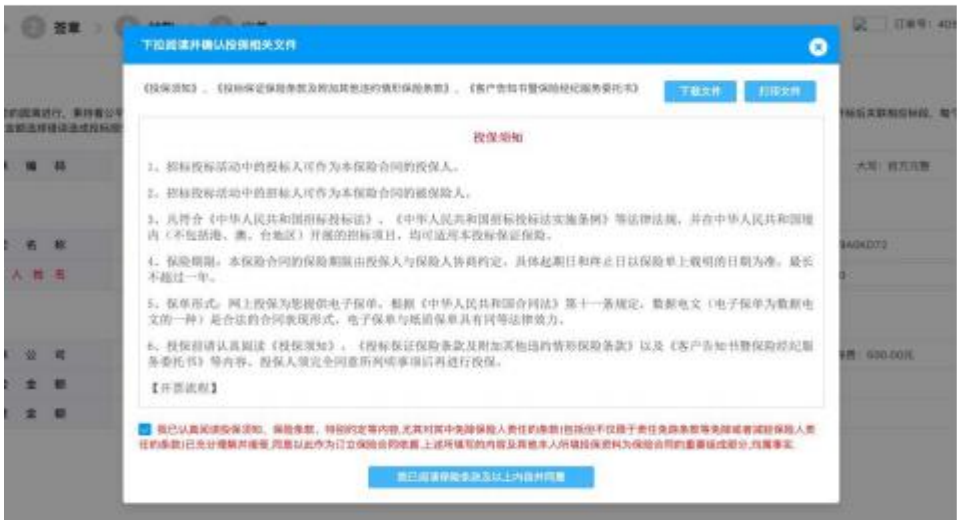

### <span id="page-5-0"></span>3.2 签章

内容确认无误之后,点击签章弹窗下的【电子签章】按钮,按照页面示意完 成投保单电子签章。

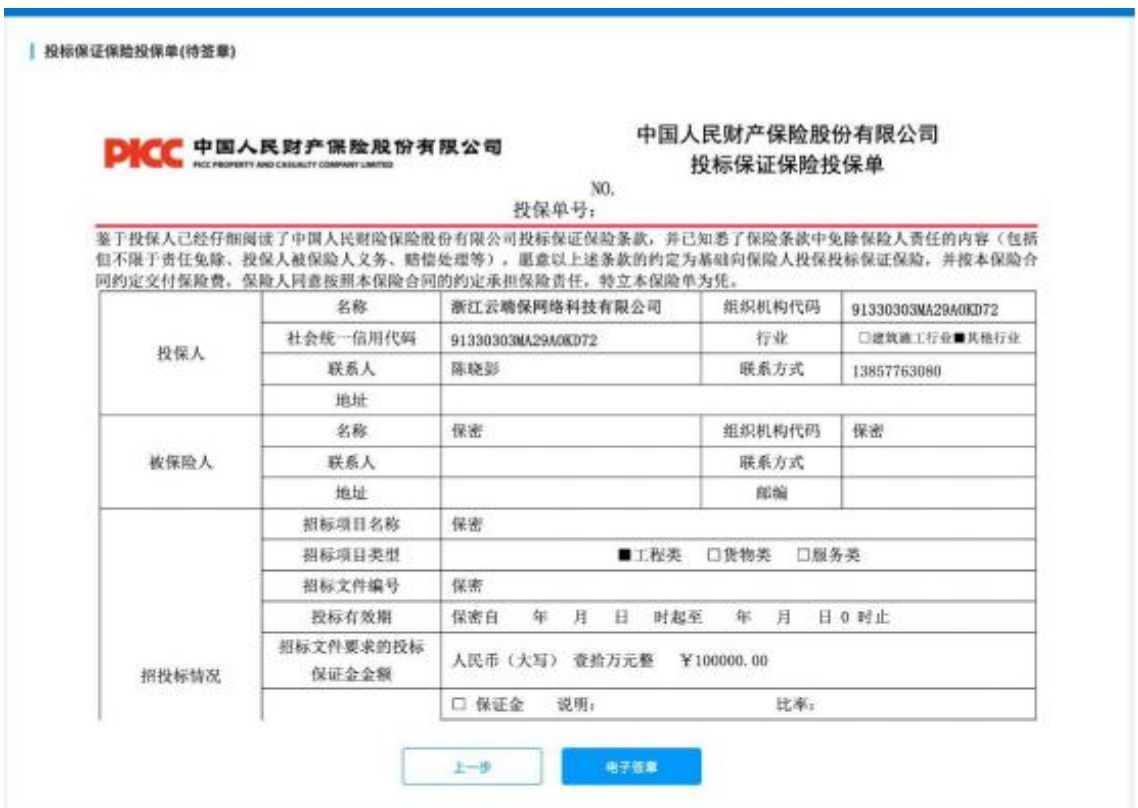

### 对系统生成的电子投保单进行电子签章,点击【电子签章】

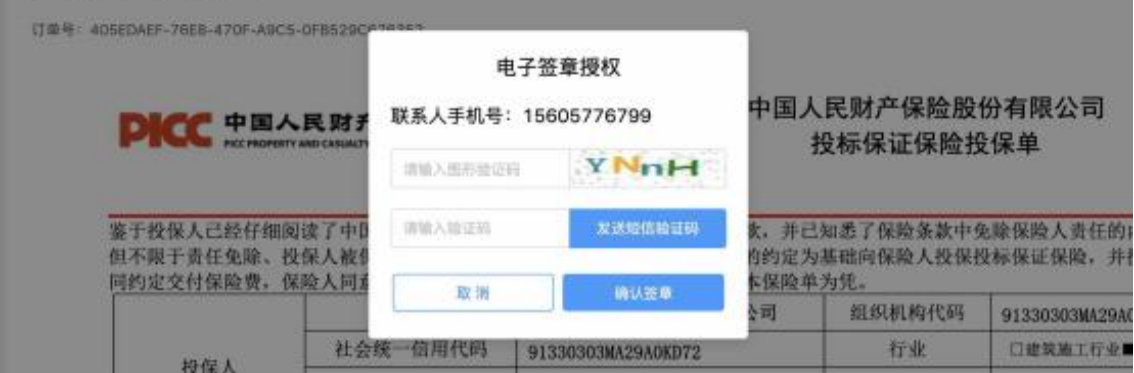

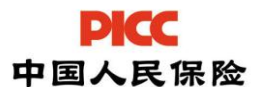

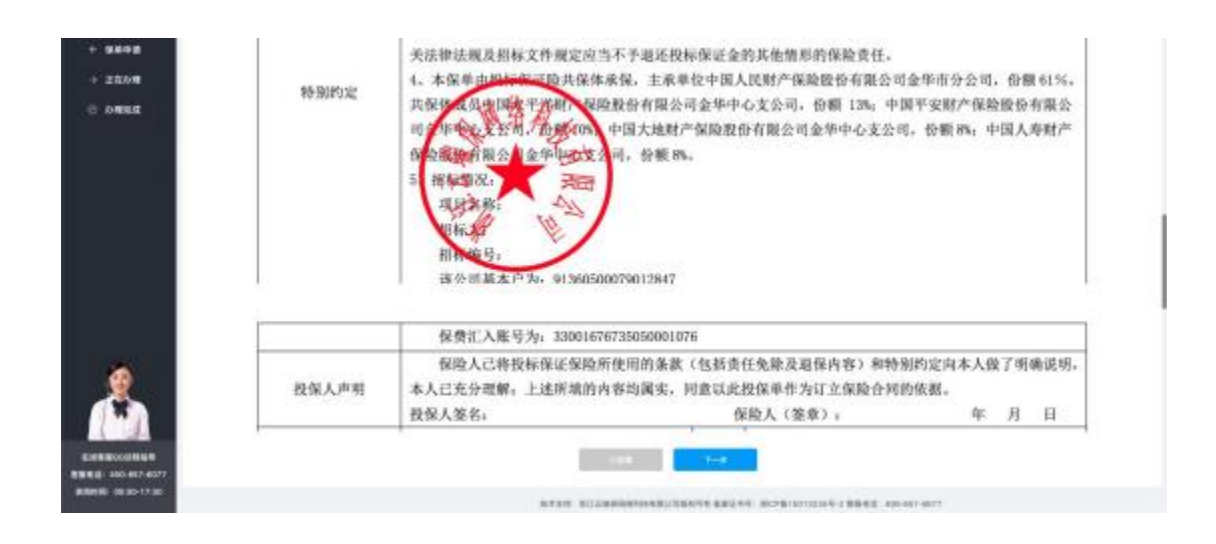

# 3.4 付款

完成投保单签章后 ,进入支付页面 ,按照页面说明用基本账户完成保费打款 , 并点击支付页面【已完成支付】,否则无法生成保单。

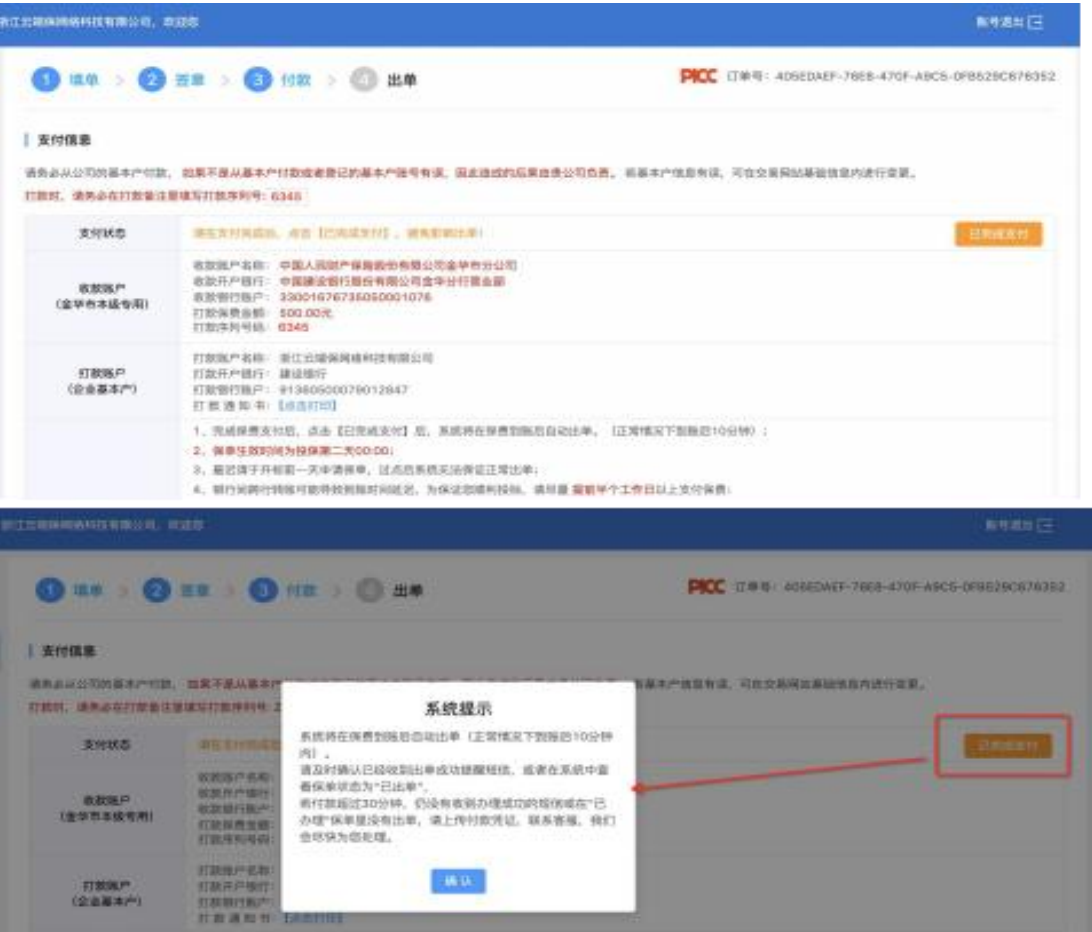

#### 3.5 出保单

付款成功后,系统将自动出保单,并将电子保单推送给公共资源交易中心。 投保人可在菜单栏-办理完成中查看已成功出保单的电子保单,也可下载保单留 存。

# <span id="page-7-0"></span>四、保单查询

### 4.1 正在办理中的保单

点击操作 ,可对办理中的保单进行下一步的操作

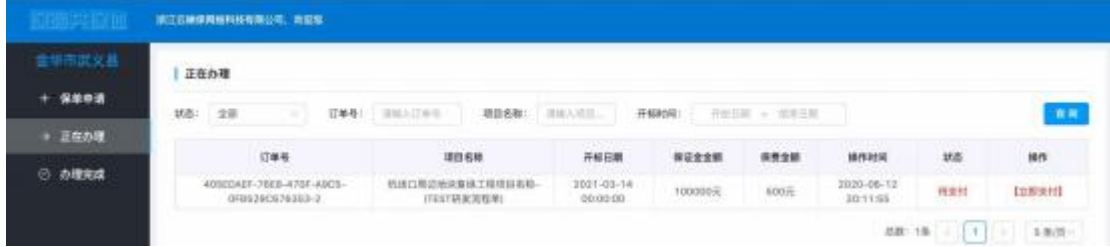

# 4.2 办理完成的保单

点击【查看】,可以进一步查看订单详情

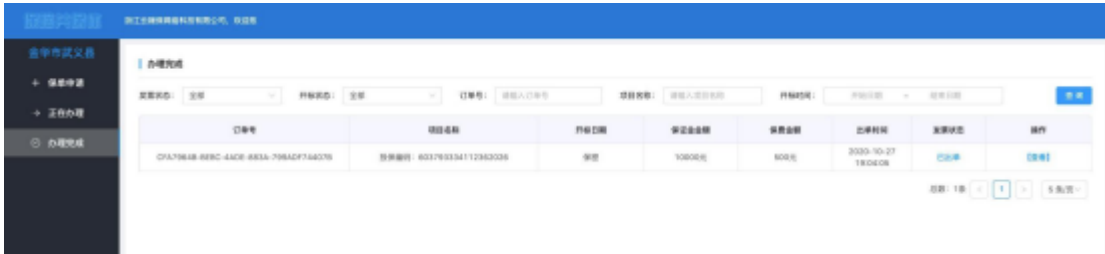

在订单详情页,可点击【下载】投标保证保险保险单/凭证(电子保单)

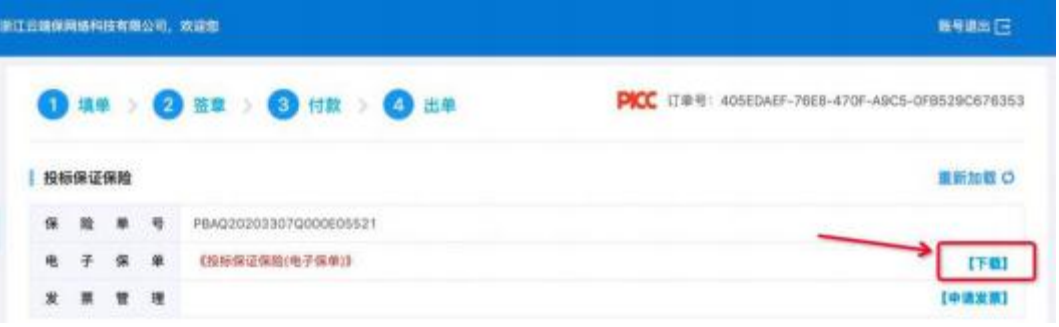

下见:投标保证保险保险单(电子保单)

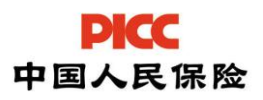

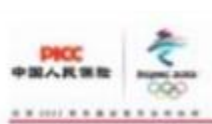

#### EEB AQB00180 No.33002013329623

#### 中国人民财产保险股份有限公司 投标保证保险保险单 (电子保单)

#### 保单号: PBA0202033070000E07631

第于投保人已经仔细阅读了中国人民财产保险股份有限公司投标保证保险条款,并已知悉了保险条款中免除保险人责任的内容(包括但<br>不跟于责任免除、投保人被保险人义务、赔偿处理等),愿意以上述条款的约定为基础向保险人投保投标保证保险、并按本保险合同的定交<br>付保险费、保险人同意按照本保险合同的约定承担保险责任,特立本保险单为凭。

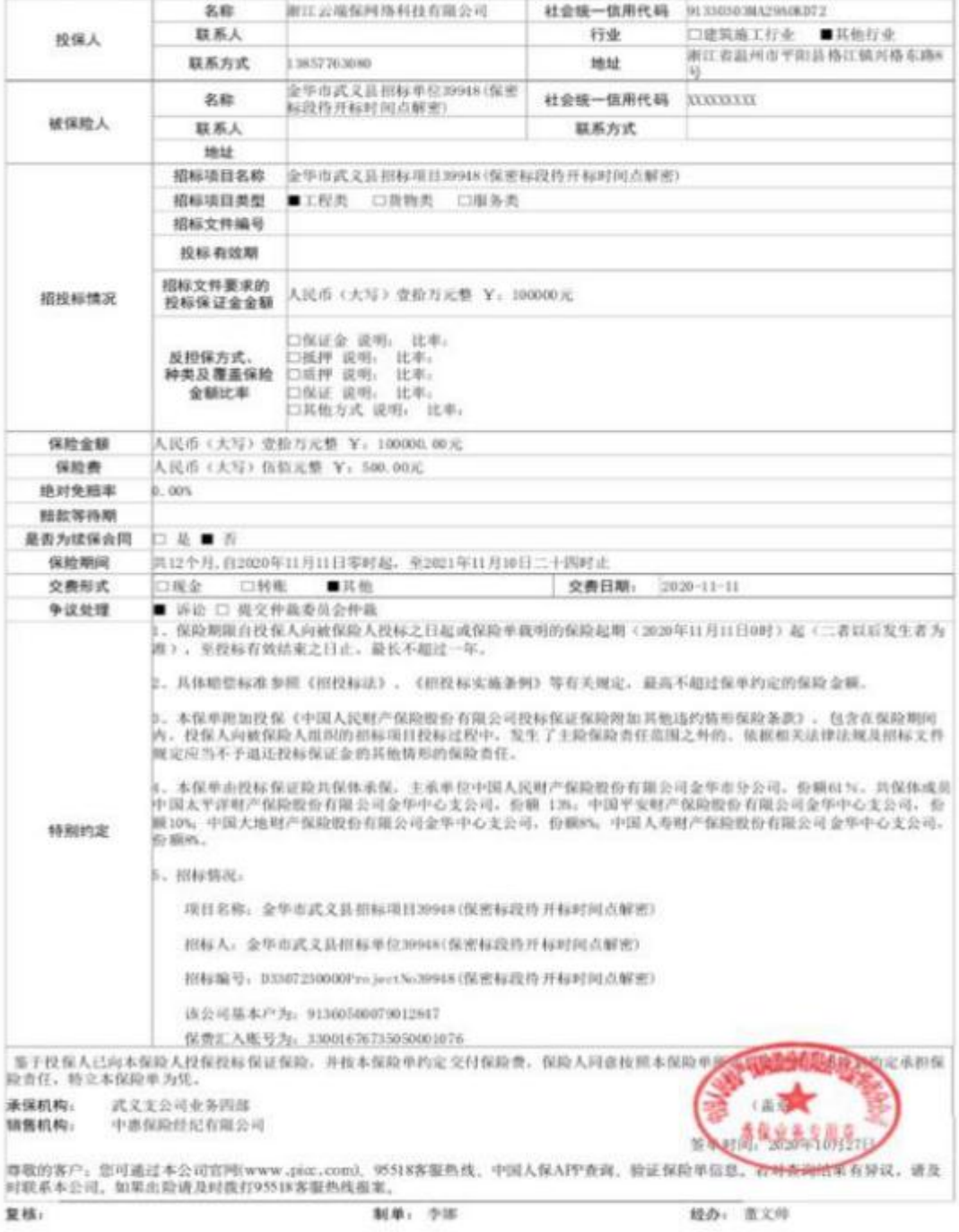

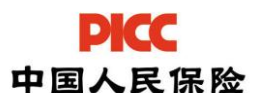

# <span id="page-9-0"></span>五、发票管理

# 5.1 申请发票

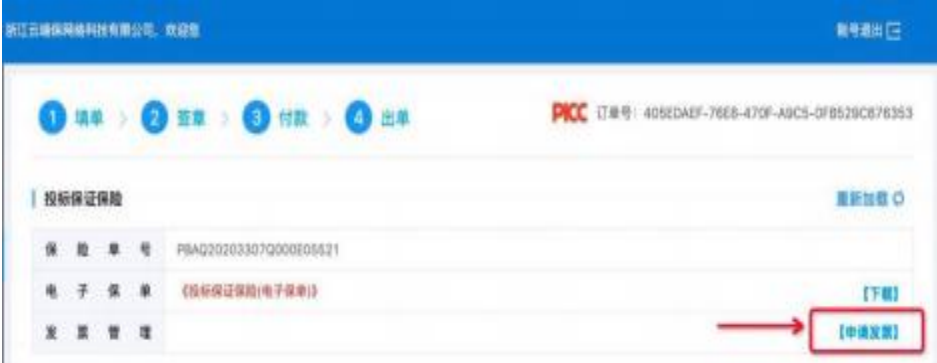

在[办理完成]点击查看保单详情 ,在详情页点击【申请发票】

## 5.2 选择申请普通电子发票

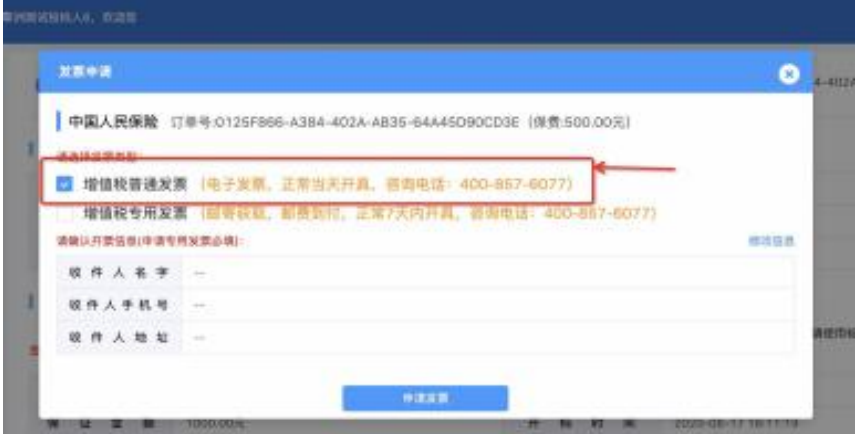

# 5.3 选择申请纸质专用发票

填写并确认专票开票及收件信息。

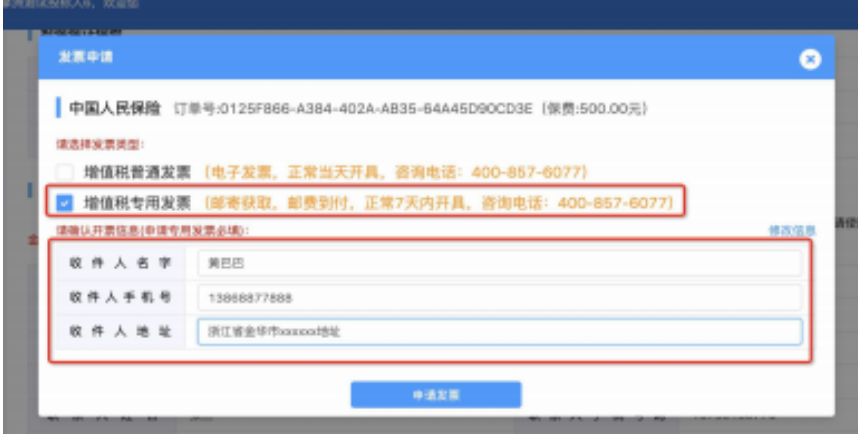

## 六、注意事项

6.1 打款时必须从企业的基本账户付款,否则无法生成电子保单,已 从其他账户打款的可在付款界面上传打款凭证,后续进行退款。

6.2 打款时必须在转账备注里填写打款序列号,否则无法识别款项生 成电子保单。

6.3办理完成后系统会自动生成电子保单, 电子保单生成则视为投标 保证金缴纳成功。由于保密原则,下载的电子保单不会显示投标人和投 标项目等信息, 将会在开标前30分钟进行解密。

6.4 付款后, 投标人可以在投保系统的办理完成项下杳看电子保单, 也可以在中心系统的缴纳保证金项下查看,未避免发生异常,请及时查 看。

6.5 电子保单的出单时间应当在投标保证金截止时间之前,逾期无效。

6.6 由于保单是次日生效的, 为了能及时处理问题, 请投标人提前1-3个工作日操作投标保证保险保单。

6.7 投标人不按操作手册载明的步骤操作,导致交易系统无法记录保 单信息的, 造成的后果由投标人自负。

6.8 投标人在付款后, 一定要回系统点击【已完成支付】, 才能生成 保单,同时收到短信通知。30分钟未收到短信的,请及时联系处理。 七、咨询方式

联系人:徐丽川,联系电话: 18858924902